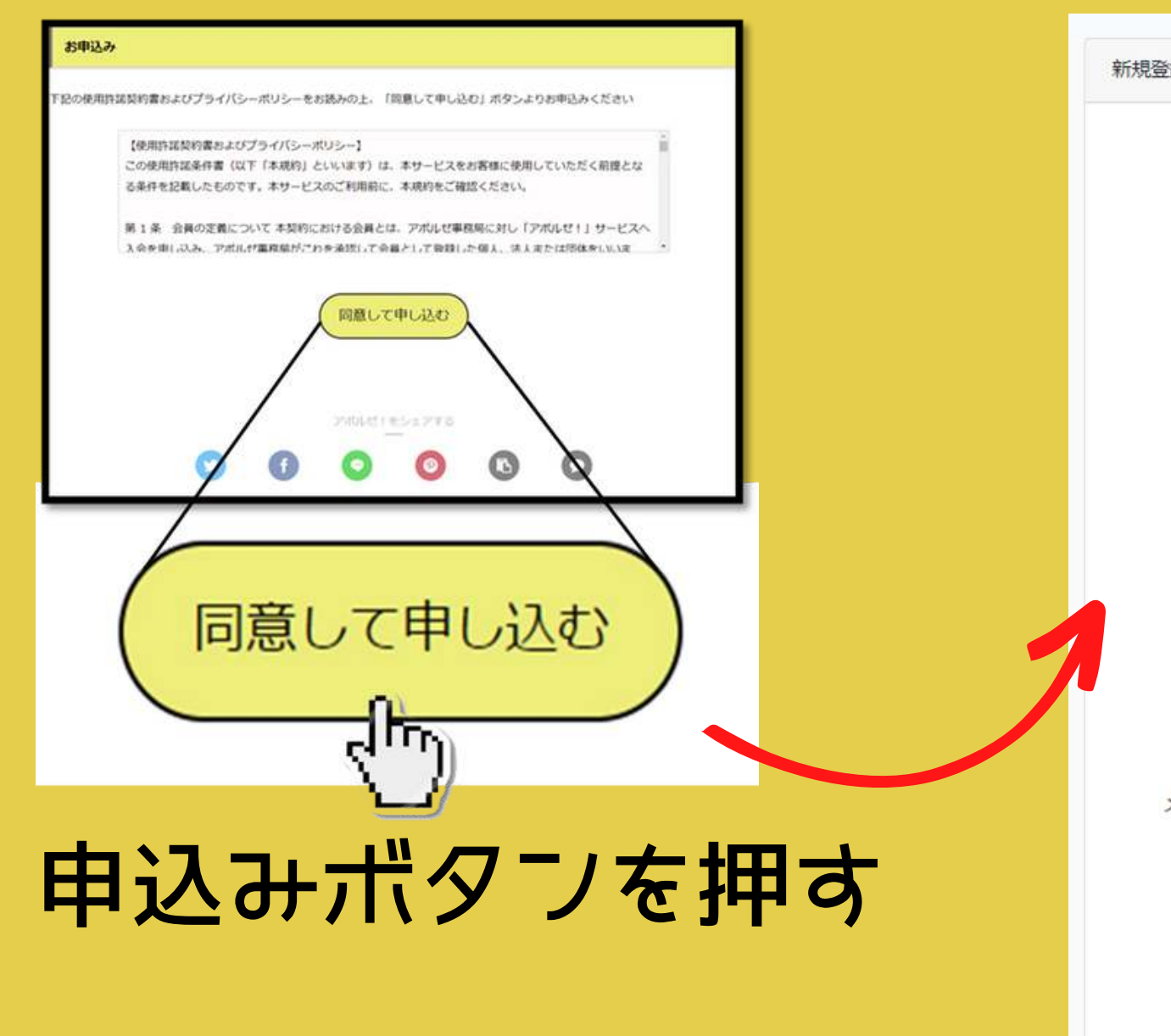

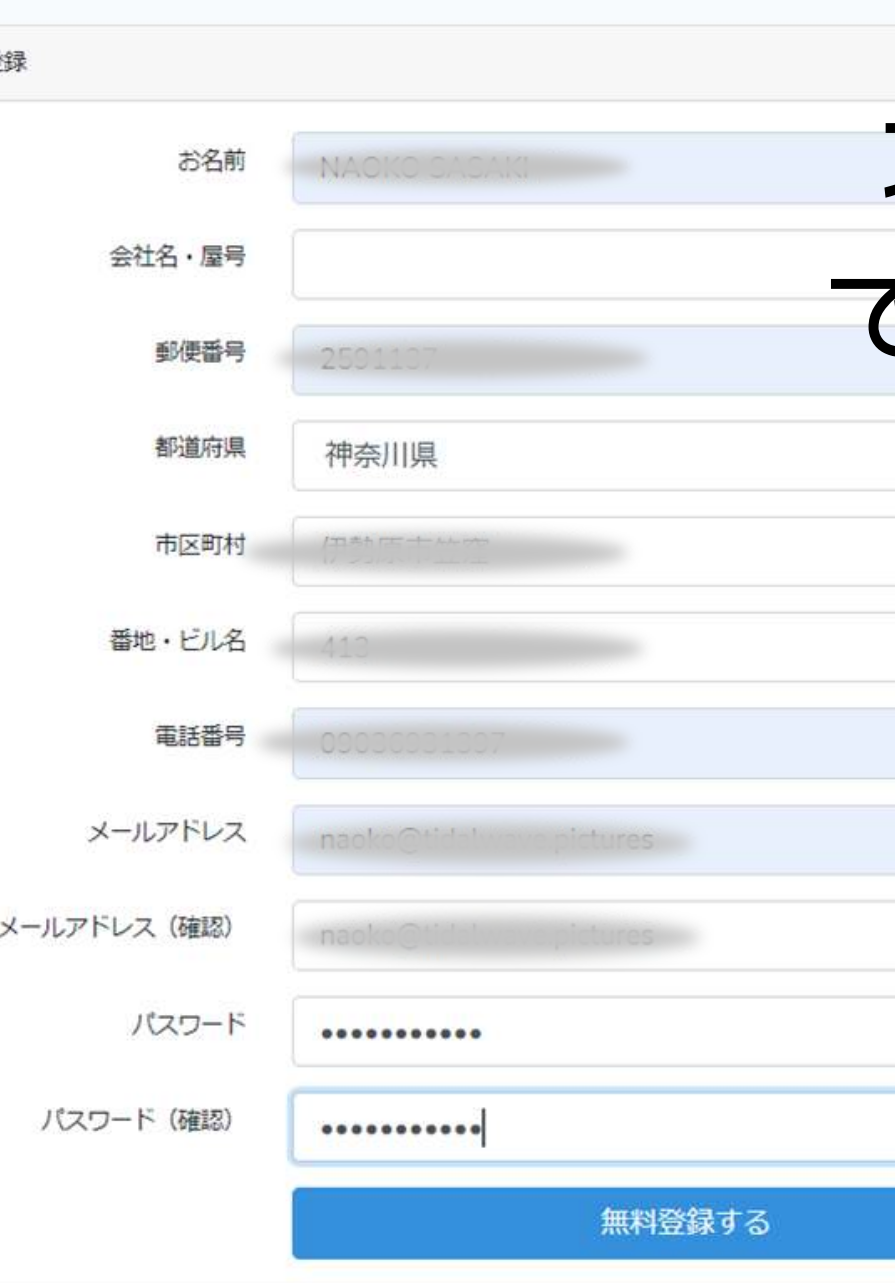

## アカウントが作成されました。

アポルゼ運営局からログイン用のメールをお送りしました。

ログイン画面に移動する トップに移動する

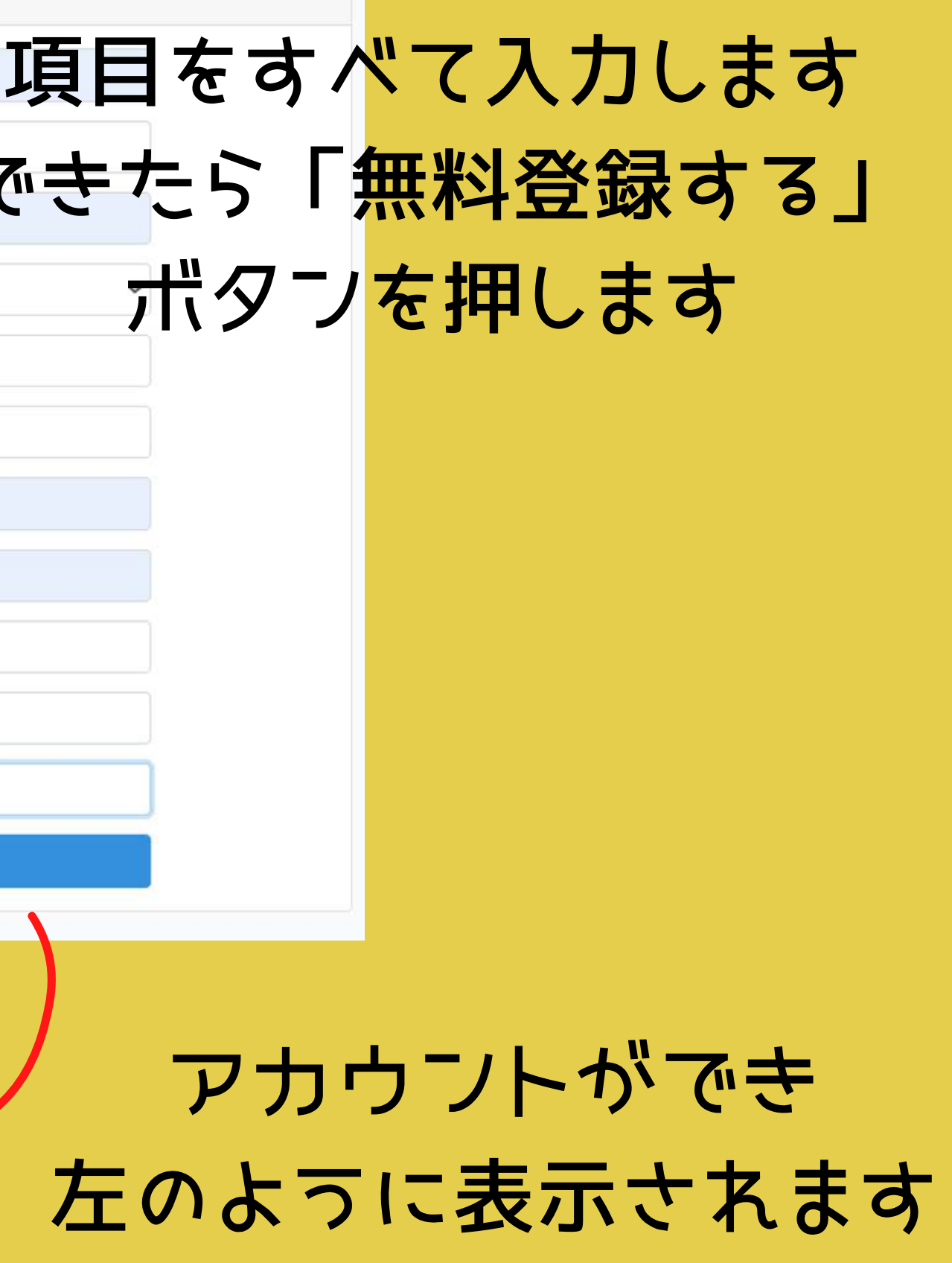

# ログインIDをコピーしたら このリンクをクリック

## 登録したアドレスにメールが 届きます

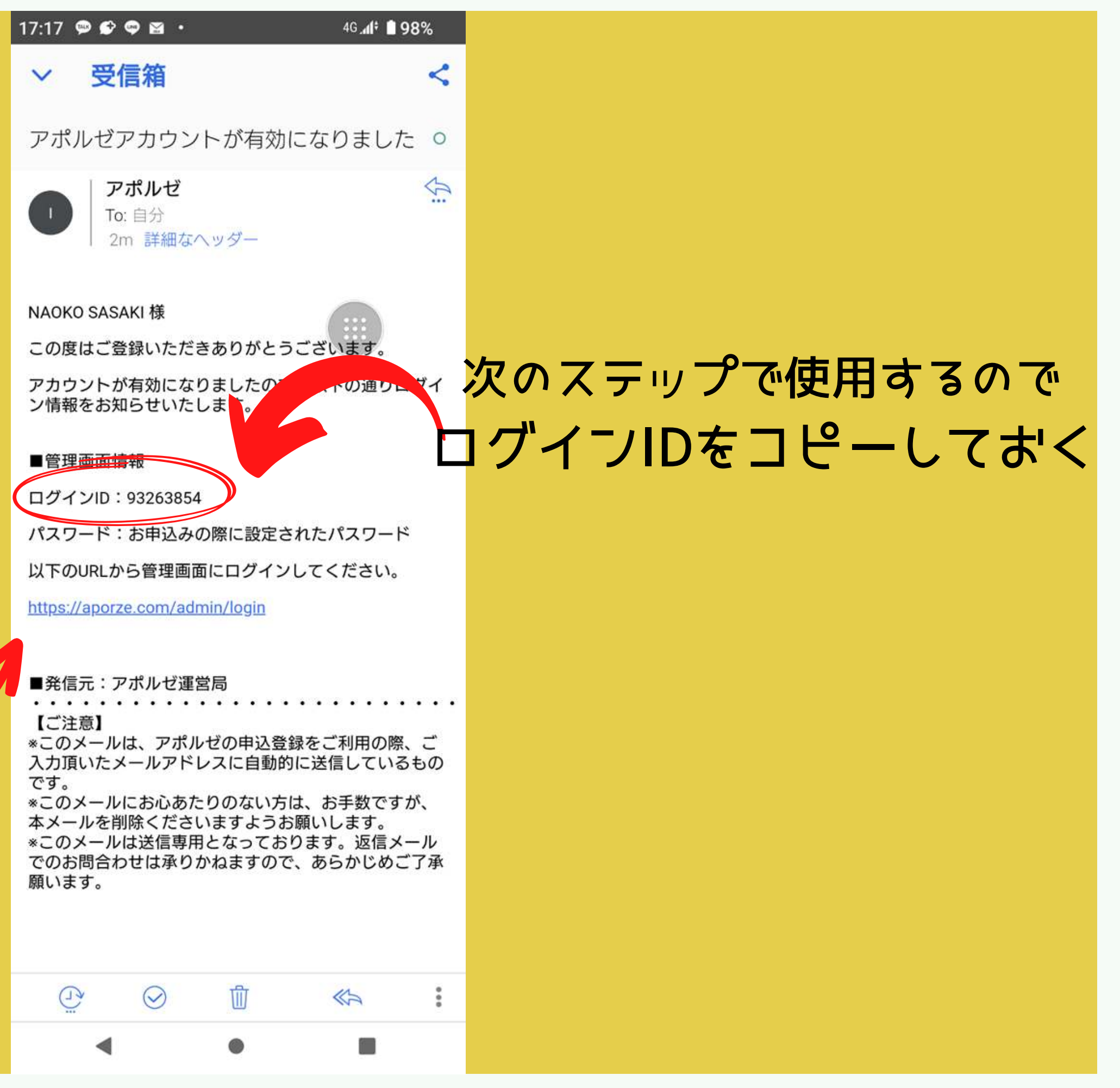

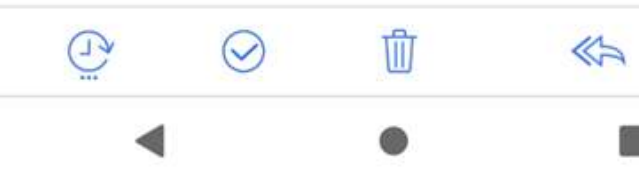

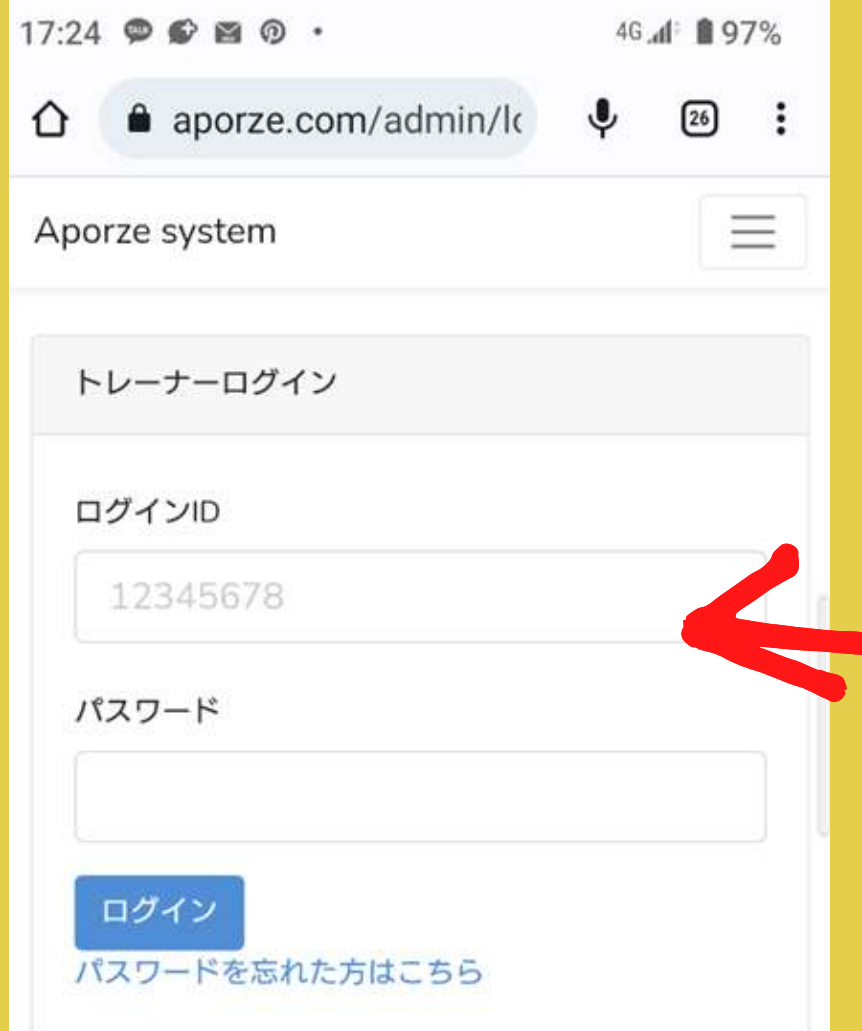

∢

 $\circ$ 

 $\Box$ 

# コピーしたログインIDを 貼り付ける

# 先ほど登録したパスワード を入力して 「ログイン」ボタンを押す

トレーナーの情報を入力します

## 必須項目をすべて入力します

## 入力できたら「保存」 ボタンを押します

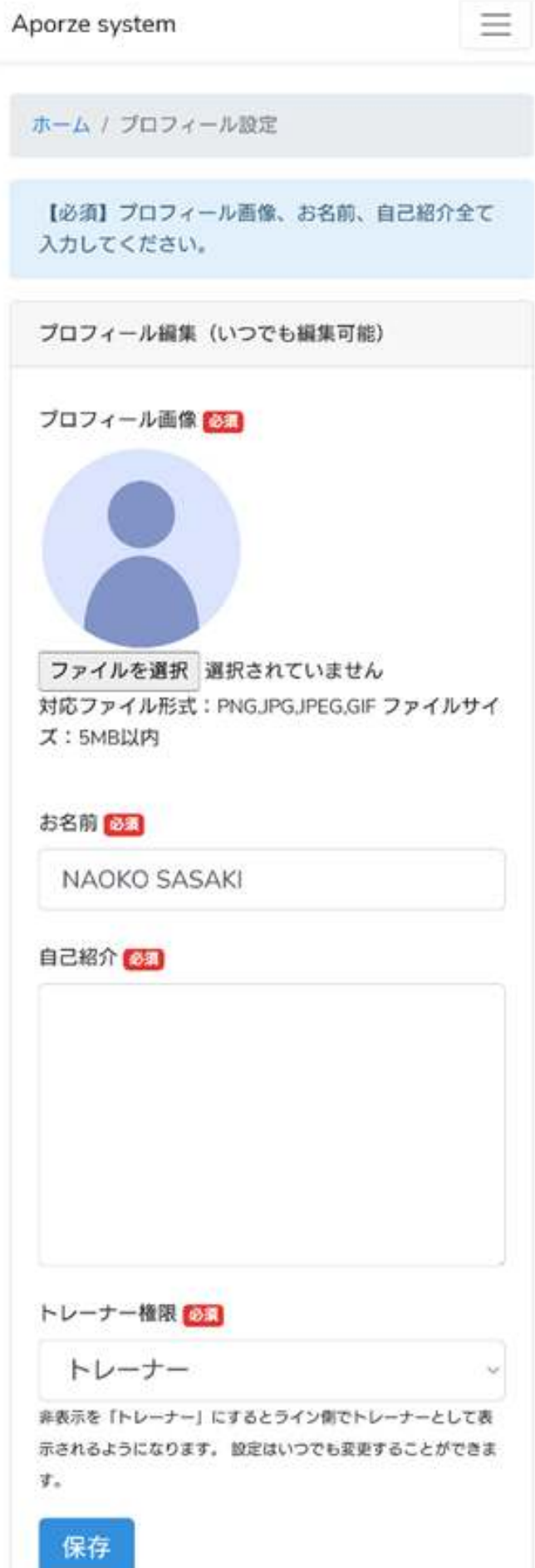

## ・店舗登録 ・メニュー登録 を行い

## チャンネル登録申請をします

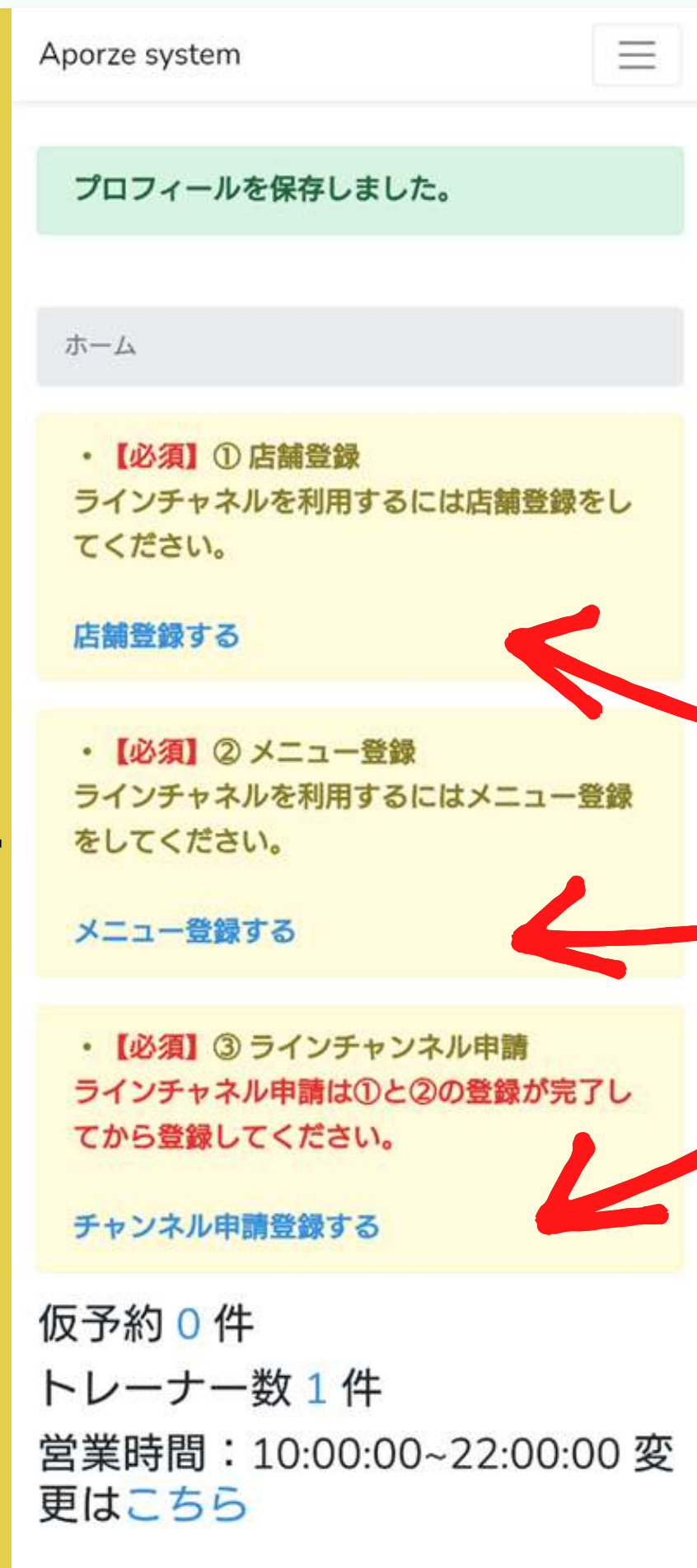

## 各画面については 次のページで ご説明します

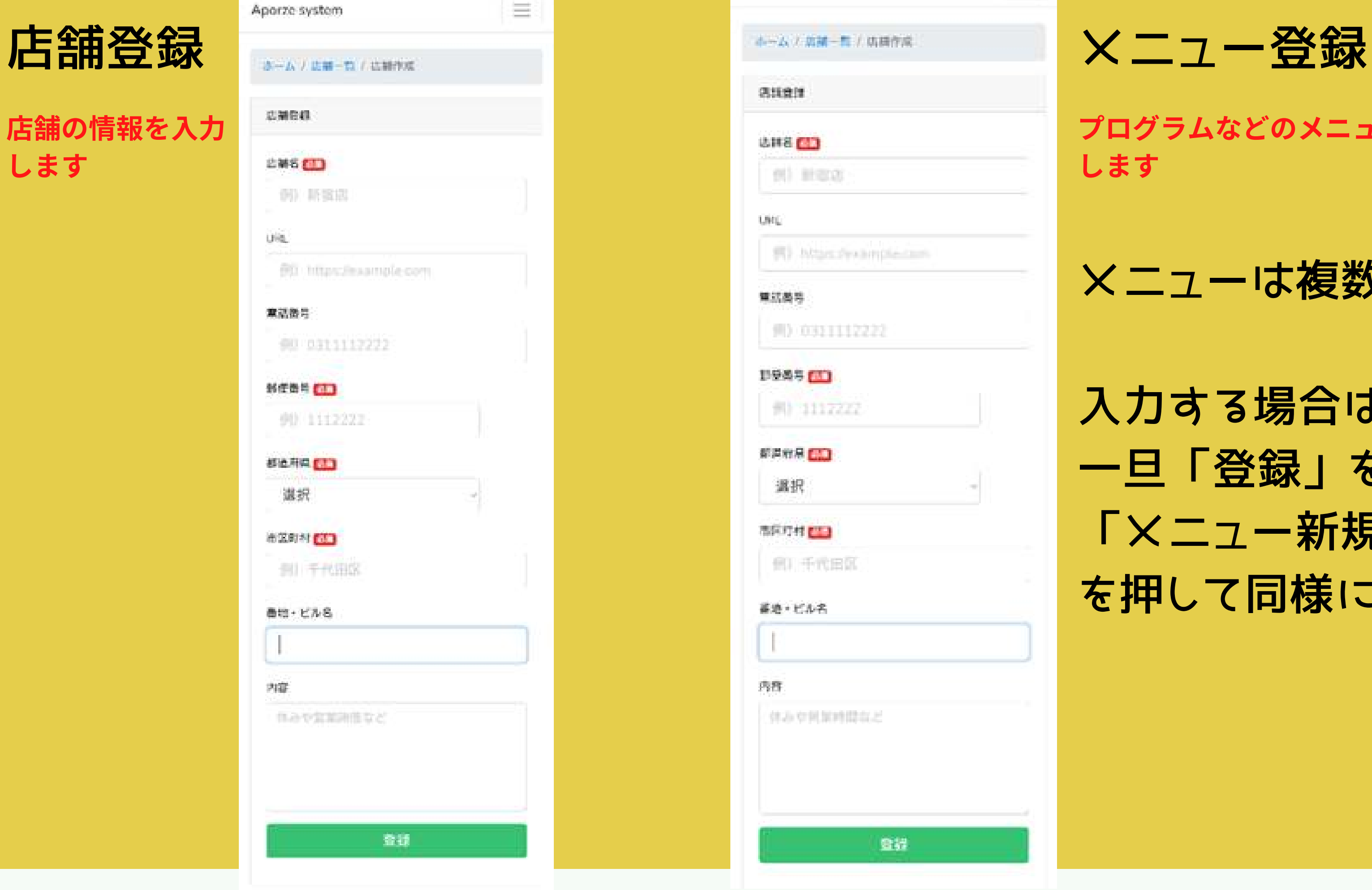

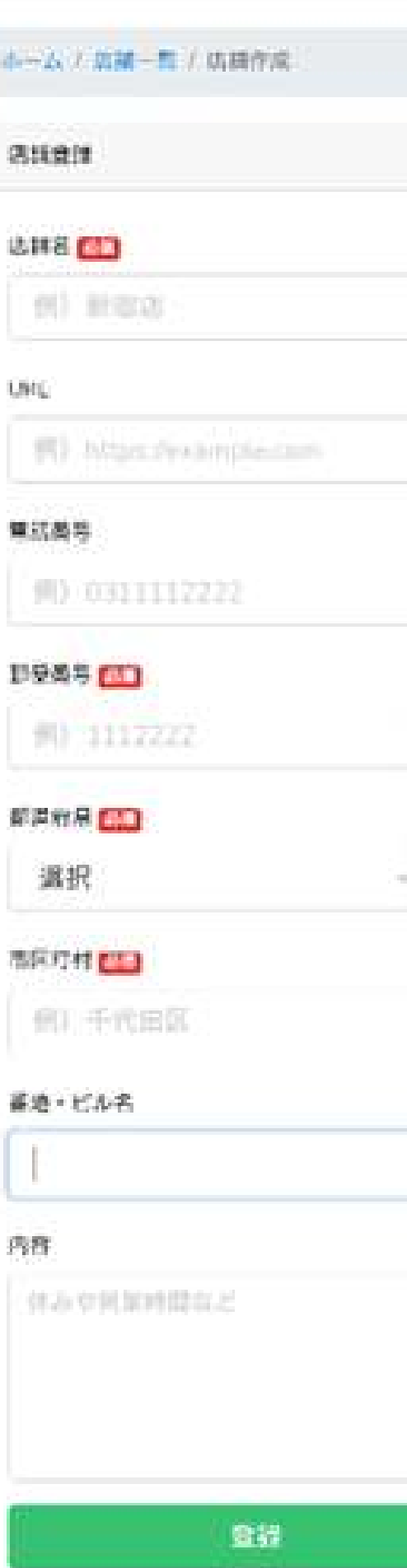

## メニューは複数登録可能

入力する場合は 一旦「登録」を押した後 「メニュー新規登録」 を押して同様に登録する

店舗の情報を入力 します

プログラムなどのメニュー情報を入力 します

## チャンネル登録申請

店舗のチャンネル情報を入力します

# 必須項目をすべて 入力します

# 入力できたら 「申請」 ボタンを押します

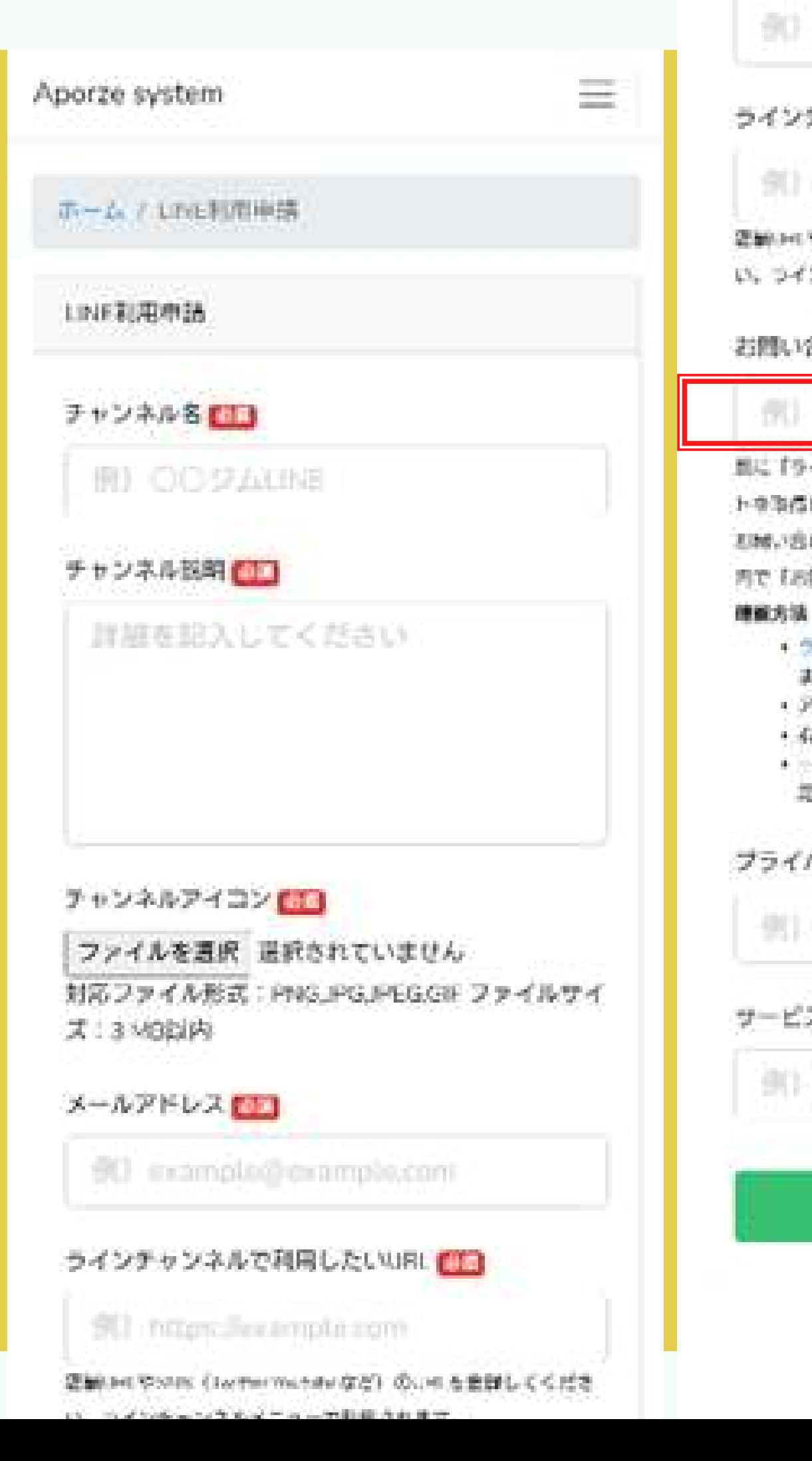

90 example@example.com

ラインチャンネルで利用したいURL

90 https://example.com

密輸されやSRK (Fermanner など)のUS を意味してくだ い、ラインチャンネルメニューで利用されます。

岩質い合わせチャンネル

## (N) (2435 pe).

ます。

照に「ラインオフィシャルアカウントマネージャー」でアカウン トを取得している構造はこちらに設定してください。 石城い合わせチャンスルを新定するとラインチョンネルメニュー

内で「お問合け」チャットを改定することができます。

イラインオフィシャルアカウントマネージャーにログインし

·アカウントリストを再現します。

·右上の息る「砂定」を広報します。

+ - 春下にある「アカウント情報」の「ペーシックに」を新 定してください。

プライバシーポリシーURL

SEL hitter degrample com-サービス利用規範URL 90 Heas Jesumple.com 中国

現在ご利用されてい るLINE公式アカ ウント ( 旧LINE @)がある は ここに入力すること で既存のチャンネル に直接つながります

# ご入力お疲れさまでした!

## この後運営側でのチャンネル作成作業(通常5分程度) ↓

準備ができると事務局よりQRコードが送られてきます。 お客様はこのQRコードからお友達になるとご利用可能となります。 (実際に運用する前にトレーナーやメニュー・店舗名などの必要な情報を 必要に応じて追加登録してください)

店舗・トレーナー側の方も自身のLINEチャンネルとお友達になることで お客様からどのように見えているのかの確認やご自身で予約のテストをする ことが可能です。